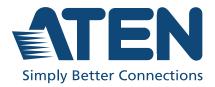

# Video Matrix Control App

**User Manual** 

# **Contents**

| Contents                                                          |
|-------------------------------------------------------------------|
|                                                                   |
| Overview                                                          |
| Requirements                                                      |
| Supported Video Matrix Switch                                     |
| Installing the App                                                |
| Main Page6                                                        |
| Logging into the Video Matrix Switch                              |
| Logging into the Video Matrix Switch via Scan the Network 8       |
| Logging into the Video Matrix Switch via Select from History 12   |
| Logging into the Video Matrix Switch via Specify a Device 14      |
| Profile Tab                                                       |
| Control Tab                                                       |
| Switching the Video Inputs for the Video Output20                 |
| Audio Tab                                                         |
| Specifying the Audio Inputs for the Digital and Analog Outputs 25 |
| Settings Tab                                                      |

#### **Overview**

The Video Matrix Control App is a free mobile app that allows you to switch profiles, audio inputs and video inputs, and also reminds you when any new firmware is available, all through a local area network to which the target Video Matrix Switch is connected. This mobile application is especially useful for profile and AV source switching when you do not have access to the Video Matrix Switch's front panel or the web interface.

#### Requirements

• The Video Matrix Control App supports the following operating systems:

| Mobile Operating System | Supported Version |
|-------------------------|-------------------|
| iOS                     | 12.0 or later     |
| Android                 | 8.0 or later      |

 Make sure to connect the mobile device to the network where your Video Matrix Switch is installed.

# **Supported Video Matrix Switch**

| Supported Models |
|------------------|
| VM0404HB         |
| VM0808HB         |
| VM1600A          |
| VM3200           |
| VM3250           |
| VM3404H          |
| VM3909H          |
| VM5404D          |
| VM5404H          |
| VM5808D          |
| VM5808H          |
| VM51616H         |
| VM6404H          |
| VM6404HB         |
| VM6809H          |

#### Installing the App

To install the Video Matrix Control App on a mobile device, do the following:

- 1. From the mobile device, tap the App Store or Google Play icon.
- 2. In the search box, type "Video Matrix Control App".
- 3. Tap Video Matrix Control App and then download and install the app.
- 4. Tap the app icon.
- Follow the on-screen instructions to connect to the target Video Matrix Switch by scanning the network, selecting from connection history, or specifying the device IP address and password.

#### Note:

- The Video Matrix Control App is designed to control one Video Matrix Switch device at a time.
- If you cannot find the Video Matrix Switch, make sure that the Video Matrix Switch is connected to LAN and that the app is connected to the same LAN and then try again.

Or, scan the QR Code below to install the app.

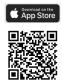

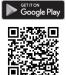

6. From the mobile device, tap the **Video Matrix Control App** icon launch the app.

## Main Page

When logged in, the Video Matrix Control App defaults to the scanning page. Refer to the table below for an overview of the functions on each tab.

Note: The example used in the snapshots below is VM1600A.

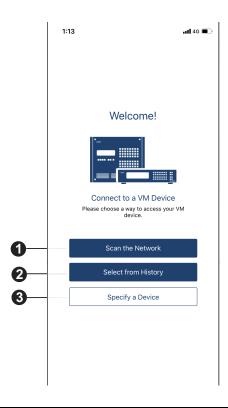

| No. | Component              | Description                                                                       |
|-----|------------------------|-----------------------------------------------------------------------------------|
| 1   | Scan the<br>Network    | Tap to log in to a Video Matrix Switch by scanning the device in your network.    |
| 2   | Select from<br>History | Tap to log in to a Video Matrix Switch by selecting a device in the history list. |
| 3   | Specify a<br>Device    | Tap to log in to a Video Matrix Switch by specifying a device.                    |

#### **Logging into the Video Matrix Switch**

There are three ways to log into the Video Matrix Switch on Video Matrix Control App.

- Scan the Network see Logging into the Video Matrix Switch via Scan the Network, page 8.
- Select from History see *Logging into the Video Matrix Switch via Specify a Device*, page 14.
- Specify a Device see Logging into the Video Matrix Switch via Specify a Device, page 14.

The below welcome page appears when the app is opened, and each log in methods are described below.

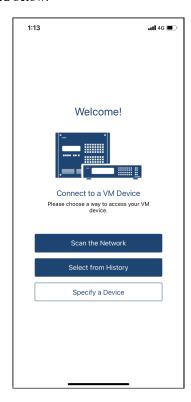

#### Logging into the Video Matrix Switch via Scan the Network

To log in a Video Matrix Switch by scanning the network, do the following:

1. Open the Video Matrix Control App, wait for the welcome page to appear, and tap **Scan the Network**.

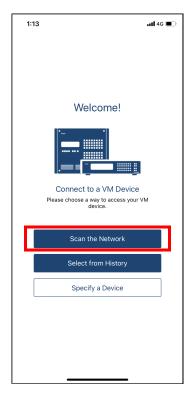

2. Wait for the scanning to finish.

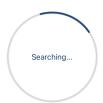

3. The Video Matrix Switch and its IP address will show in the Device List.

**Note:** The example used in the snapshot below is VM1600A.

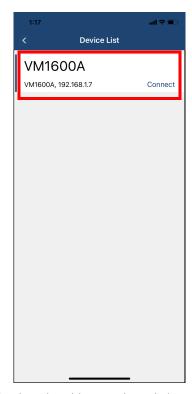

4. Tap Connect to log into the Video Matrix Switch.

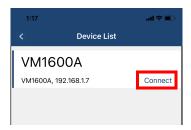

5. Enter the username and password, and then tap **Connect**.

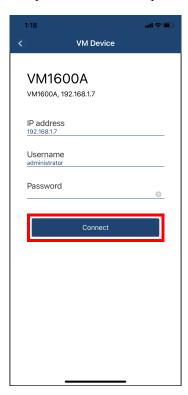

6. Now you have successfully logged into the Video Matrix Switch.

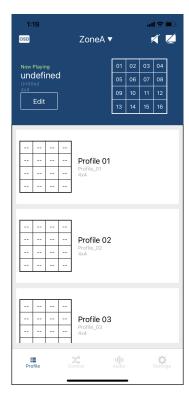

#### Logging into the Video Matrix Switch via Select from History

To log in a Video Matrix Switch by selecting from the history, do the following:

1. Open the Video Matrix Control App, wait for the welcome page to appear, and tap **Select from the History**.

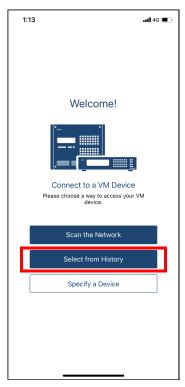

2. The Video Matrix Switch and its IP address will show in the history list, and tap **Connect**.

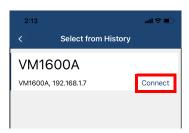

3. The pre-entered device's IP address, username, and password are remembered by the Video Matrix Control App. Simply tap Connect to log in, or tap on the ID address, username, and password to edit if its required.

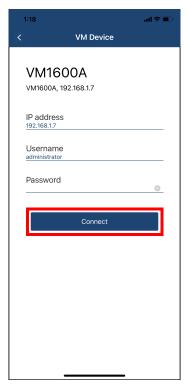

4. Now you have successfully logged into the Video Matrix Switch.

#### Logging into the Video Matrix Switch via Specify a Device

To log in a Video Matrix Switch by specifying a device, do the following:

1. Open the Video Matrix Control App, wait for the welcome page to appear, and tap **Specify a Device**.

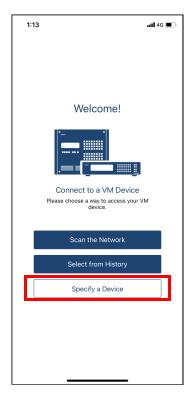

2. Enter the device's IP address, username, and password, and then tap **Connect**.

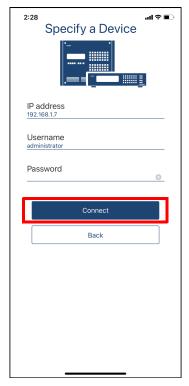

3. Now you have successfully logged into the Video Matrix Switch.

### **Profile Tab**

Once you have successfully logged into a Video Matrix Switch, the profile tab snapshot below appears. In the **Profile** tab, you can switch profiles for display or change the video input for the profile that is playing.

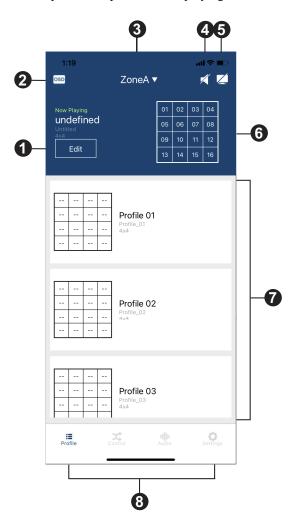

Each functions are described in the table below.

| No. | Component                                                                                                    | Description                                                                                                    |
|-----|----------------------------------------------------------------------------------------------------|----------------------------------------------------------------------------------------------------|
| 1   | Edit<br>Edit                                                                                                   | Edits the current 4 x 4 video wall layout.                                                                                                    |
| 2   | OSD                                                                                                    | Tap to enable or disable the OSD.                                                                                                    |
| 3   | Zone Selection ZoneA ▼                                                                                         | Tap to select from ZoneA ~ ZoneD.                                                                                                    |
| 4   | Audio                                                                                                    | Tap to mute or unmute all displays.                                                                                                    |
| 5   | Video                                                                                                    | Tap to enable or disable all video outputs.                                                                                                    |
| 6   | 4 x 4 Video Wall Layout    01   02   03   04     05   06   07   08     09   10   11   12     13   14   15   16 | <ul> <li>Tap to apply the selected pre-configured video wall layout to all displays.</li> <li>Note:</li> <li>The Video Matrix Control App can not be used to create profiles. Before using the app, make sure to create the profiles you need via the web interface. For details, see the Video Matrix Switch's individual user manual.</li> <li>Any configuration change made to a profile via Video Matrix Control App is only effective while the profile is being played and will not be saved to the Video Matrix Switch.</li> </ul> |
| 7   | Profiles                                                                                                    | Display the available pre-configured profiles for your 4 x 4 video wall.                                                                                                    |
| 8   | Configuration<br>Tab                                                                                           | Tap to make configuration to Profile, Control, Audio, and Settings tabs.                                                                                                    |

## **Control Tab**

In the Control tab, you can instantly switch video inputs for each of the output.

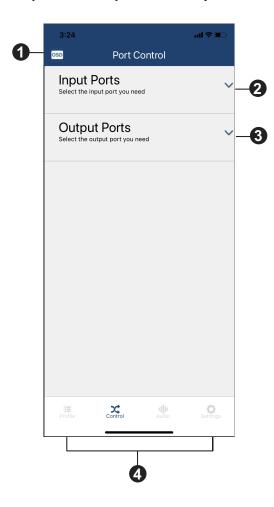

Each functions are described in the table below.

| No. | Component            | Description                                                              |
|-----|----------------------|--------------------------------------------------------------------------|
| 1   | OSD                  | Tap to enable or disable the OSD.                                        |
| 2   | Input Ports          | Tap to select a video input port for the video output port.              |
| 3   | Output Ports         | Tap to select a video output port for the video input port.              |
| 4   | Configuration<br>Tab | Tap to make configuration to Profile, Control, Audio, and Settings tabs. |

#### Switching the Video Inputs for the Video Output

To switch a video input for a designated video wall output ports, do the following:

1. Tap Input Ports to select a video input. The selected video input port number will be shown in the apply section.

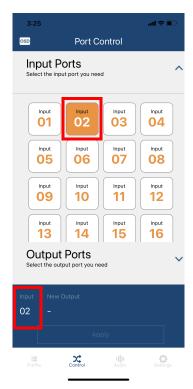

2. Select a video output or a video output group for the video input. The selected video output or video output group port number will be shown in the apply section, and then tap **Apply**.

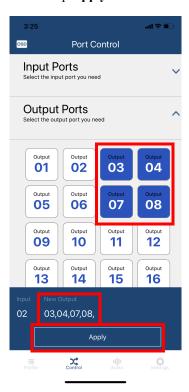

3. Now the video inputs and video outputs are switched.

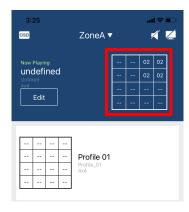

#### **Audio Tab**

In the **Audio** tab, you can specify the audio input for the digital and analog outputs of the Video Matrix Switch.

**Note:** The fields available in this tab may vary depending on the connected devices.

#### VM1600 / VM3200 / VM3250

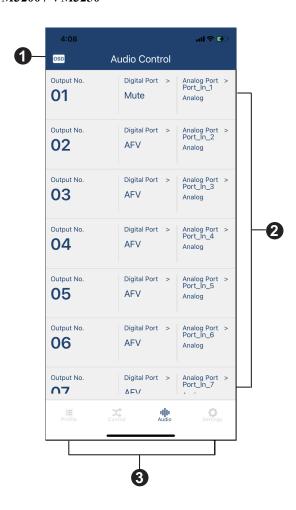

#### VM0404HB / VM0808HB / VM3404H-VM3909H / VM5404D / VM5404H / VM5808D / VM5808H / VM51616H / VM6404H / VM6404HB / VM6809H

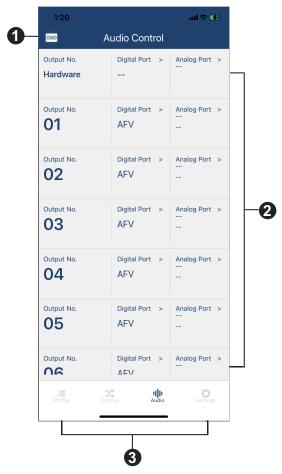

A warning message appears when you tap the Audio tab from the Video Matrix Control App.

**Note:** This warning message only appears on the Video Matrix Control App when the connected device is VM51616H / VM6404HB / VM6809H.

The controls are described in the table below.

| No. | Component             | Description                                                                                                    |
|-----|-----------------------|----------------------------------------------------------------------------------------------------|
| 1   | OSD                   | Tap to enable or disable the OSD.                                                                                                    |
| 2   | Audio Output<br>Ports | Shows the available audio output ports and tap to specify the audio input for the digital and analog outputs for the Video Matrix Switch.  Note: For VM51616H, VM6404HB, and VM6809H, the digital audio output ports can only be muted or set to follow the displayed video using the Audio Follow Video (AFV) setting. |
| 3   | Configuration<br>Tab  | Tap to make configuration to Profile, Control, Audio, and Settings tabs.                                                                                                    |

#### Specifying the Audio Inputs for the Digital and Analog Outputs

To specify an audio input for the digital and analog outputs, do the following:

1. Tap the selected audio output port number's **Digital Port**.

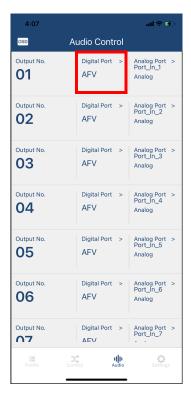

2. Select an option for digital port, then tap **Select**.

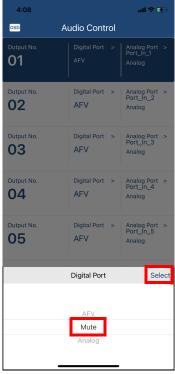

3. Now the digital output is muted.

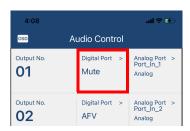

4. Select an option for the analog port.

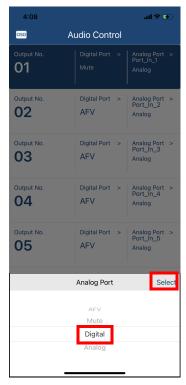

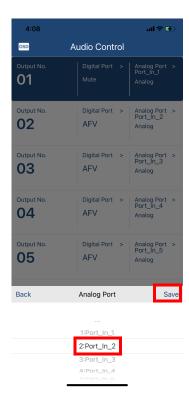

5. Now the audio input is specified to the digital and analog outputs.

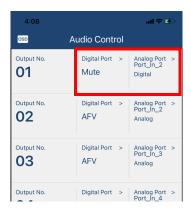

## **Settings Tab**

In the **Settings** tab, you can look up notification for system firmware updates, the current app version, and technical support contact, or log out of the app.

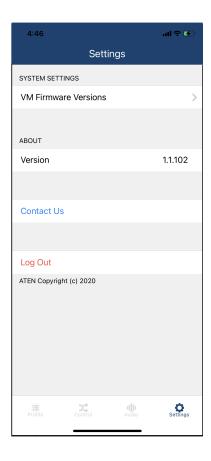

© Copyright 2023 ATEN® International Co., Ltd. Released: 2023-03-21

ATEN and the ATEN logo are registered trademarks of ATEN International Co., Ltd. All rights reserved. All other brand names and trademarks are the registered property of their respective owners.